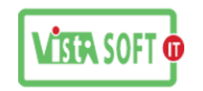

+8801552-344574 +8801711-172053

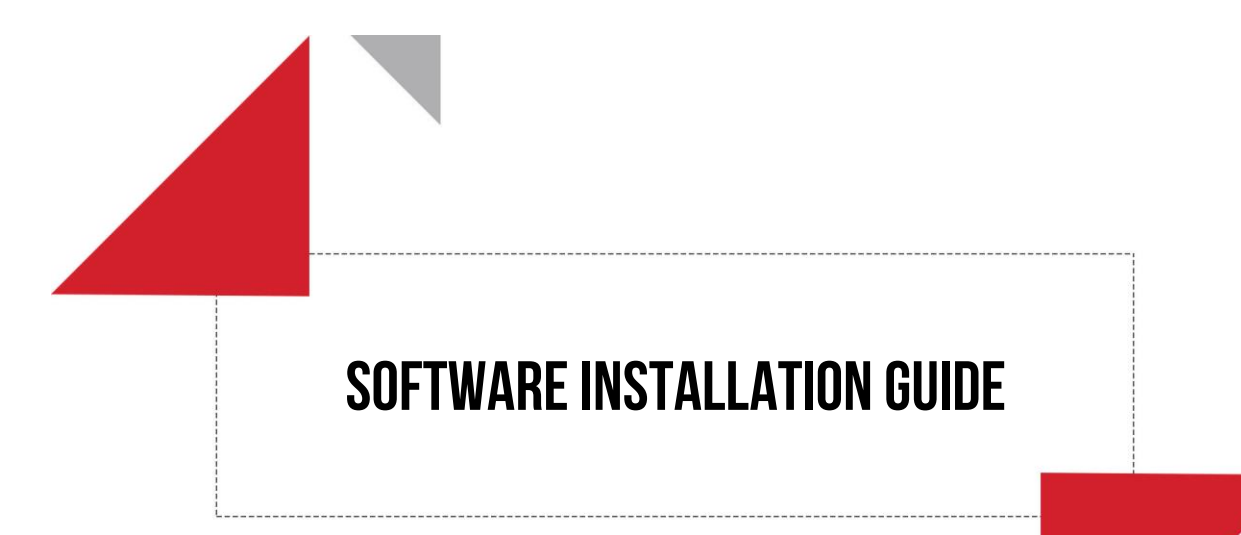

# Vistasoft IT Bangladesh Limited,

H# 20 (4<sup>th</sup> floor), Rd# 02, Block # A, Section# 02 (Rainkhola), Mirpur, Dhaka-1216.

Last updated at:

21 July, 2018.

Vistasoft IT Bangladesh Ltd. House # 20 (4<sup>th</sup> floor), Road # 02, Block # A, Section # 02 (Rainkhola), 1 Mirpur, Dhaka – 1216, Phone: 01552-344574, 01711-172053, Email: vistasoftit@gmail.com, info.vistasoft@yahoo.com, info@vistasoftit.org, Web: www.vistasoftit.org

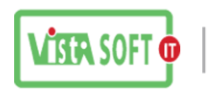

# **Oracle 10g Installation এর নিয়ম:**

Oracle Install করার পুর্ব েককছুপ্রাথকিক কাজ করর্ে হই সেগুলা কির্ে সেয়া হর্লা।

- প্রথর্ি Computer এর Windows Setup কের্ে হর্ব ।
- Computer এর Name এবং Work Group ঠিক করে দিতে হবে ।
- োরপর্র Driver Setup কের্ে হর্ব ।
- Driver Setup হর্ল সেক করর্ে হর্ব VGA, LAN Install হর্য়র্ছ ককিা ।
- এর পরে Computer এর IP বসাতে হবে, IP বসানো শেষ হলে Internet connection চেক করতে হর্ব ।
- এর পর্র WinRAR/Adobe reader/MS Office/ Mozilla Firefox Software install কর্র কির্ে হর্ব।
- Firewall off কর্র কির্ে হর্ব।
- User Account Control setting Never Notify করে দিতে হরে।
- D Drive বার্ে অিয সে সকাি Drive এ আিার্ের তেকর করা VSI Software Backup, VSI PAYROLL & Database Backup ও VSI Software User Guide এর একঠি Copy রাখর্ে হর্ব।

এবার উপরুক্ত কাজগুলো শেষ হলে Oracle Install এর মুল কাজ শুরু করতে হবে।

কিভাবে Oracle install করতে হবে সেটা পর্যাইক্রমে দেয়া হলো।

### **1st Step:**

- আমাদের কয়েকটি Step এ Oracle 10g R2/ Oracle Developer 6i/ Oracle Patch 18 Install করর্ে হয় সে জিয আিরা প্রথি ধার্প Oracle 10g R2x32b install করর্বা ।
- এজন্য আমারা Oracle 10g R2 32b CD ব্যবহার করতে পারি অথবা কপি করে রেখেও কাজ করতে পারি ।সব সময় আমরা Auto run File দিয়ে Install দেয়ার চেষ্টা করবো। Setup File অপেন করলে নিচের মতো একটা Window আসবে সেখানে Install/Deinstall product এ Administrative Run click করর্ে হর্ব

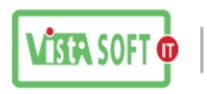

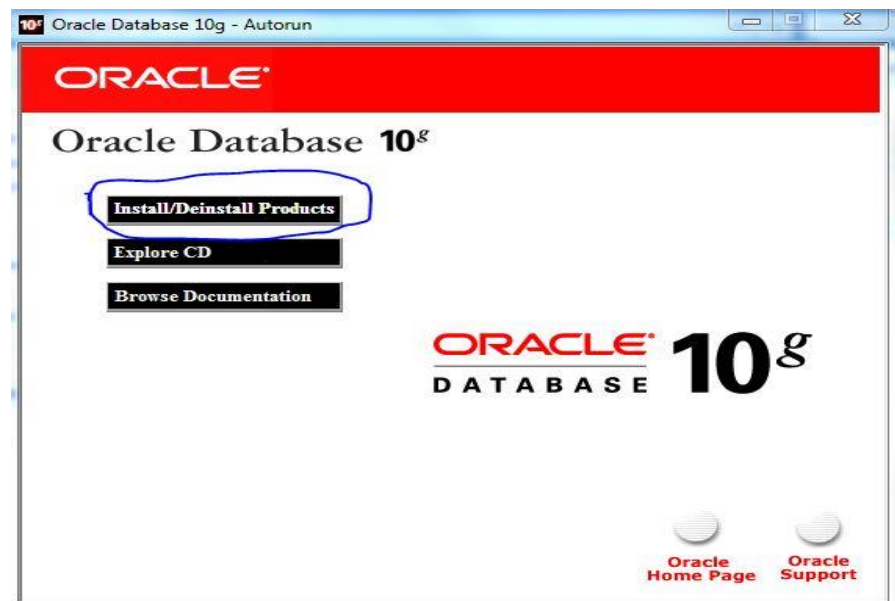

এর পরে আরো একটা Window আসবে এখানে কিছুই করেতে হবেনা

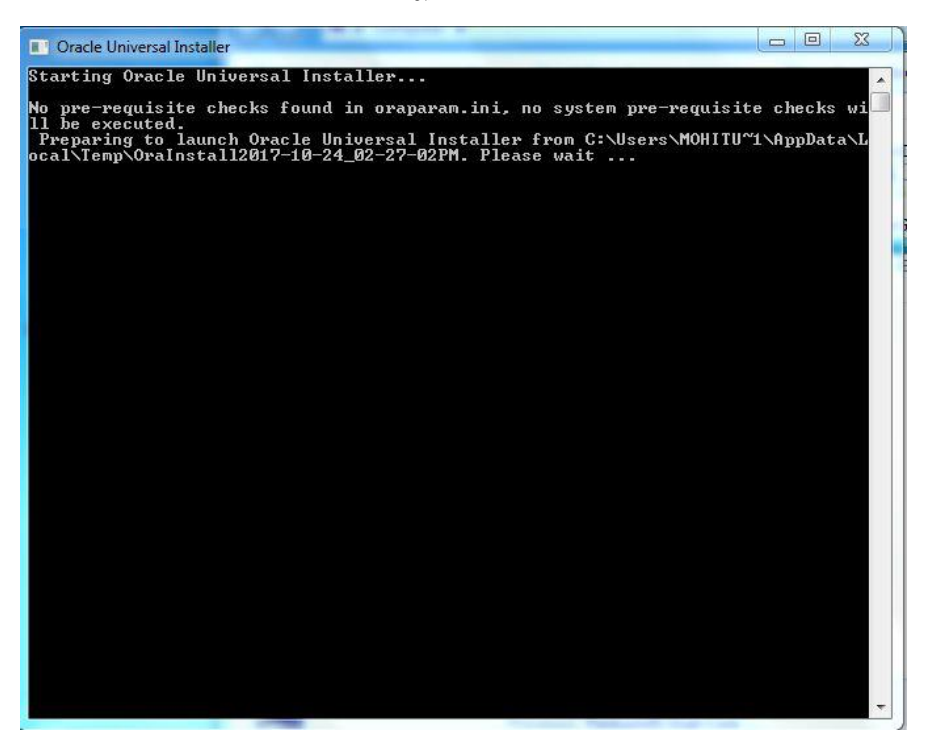

উপরের Window আসার কয়েক সেকেন্ড পরেই আরো একটা Window আসবে সেখানে খেয়াল করার কিছু বিষয় আছে।

Vistasoft IT Bangladesh Ltd. House # 20 (4<sup>th</sup> floor), Road # 02, Block # A, Section # 02 (Rainkhola),  $\overline{3}$ Mirpur, Dhaka – 1216, Phone: 01552-344574, 01711-172053,

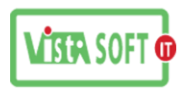

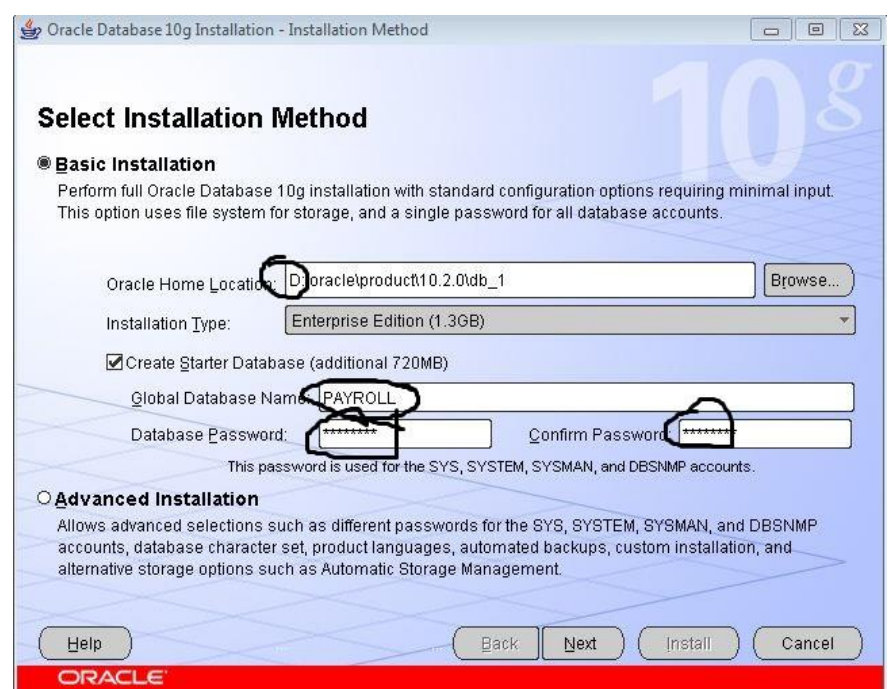

এই Window সে Oracle Home Location এ কির্য় Drive location পকরবেেি কর্র D Drive কলর্খ কের্ে হবে। কারোন আমাদের কম্পানি D Drive এ Installation এর জন্য নির্ধারোন করে। Installation Type এ কোন পরিবর্তন হবেনা, Global Database Name এর এখানে PAYROLL লিখতে হবে এবং Database Password এ সব সময় Admin007 এই Password ব্যবহার করতে হরে।

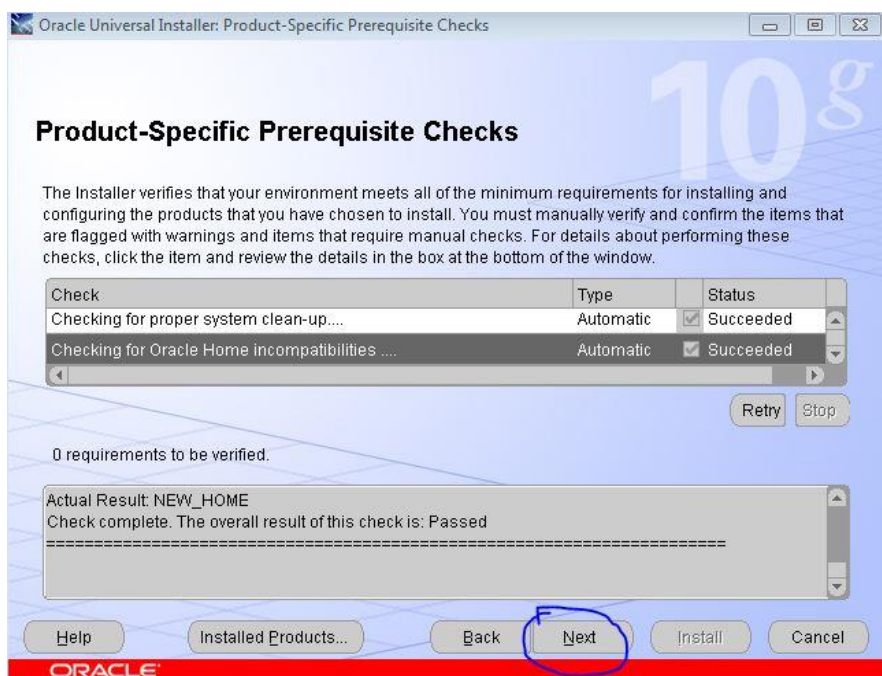

এর পরে কিছুক্ষোন অপেক্ষা করতে হবে যখোন উপরের ন্যয় Window আসবে তখোন Next বাটানে click করতে হবে, এবার আরো একটা Window আসবে চিচের Window এর মতো এবং Install শুরু হয়ে যাবে

Vistasoft IT Bangladesh Ltd. House # 20 (4<sup>th</sup> floor), Road # 02, Block # A, Section # 02 (Rainkhola),  $\blacksquare$  4 Mirpur, Dhaka – 1216, Phone: 01552-344574, 01711-172053,

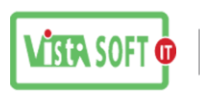

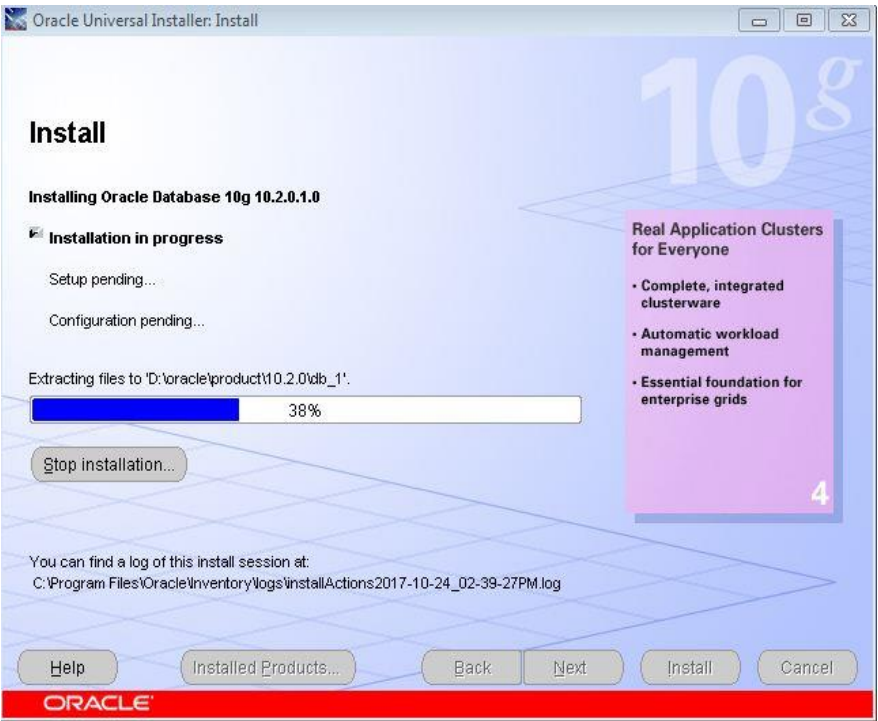

উপরের Window টা ১০০% হলেই আবার একটা Window আসবে সেটা নিচের ন্যয় হবে।

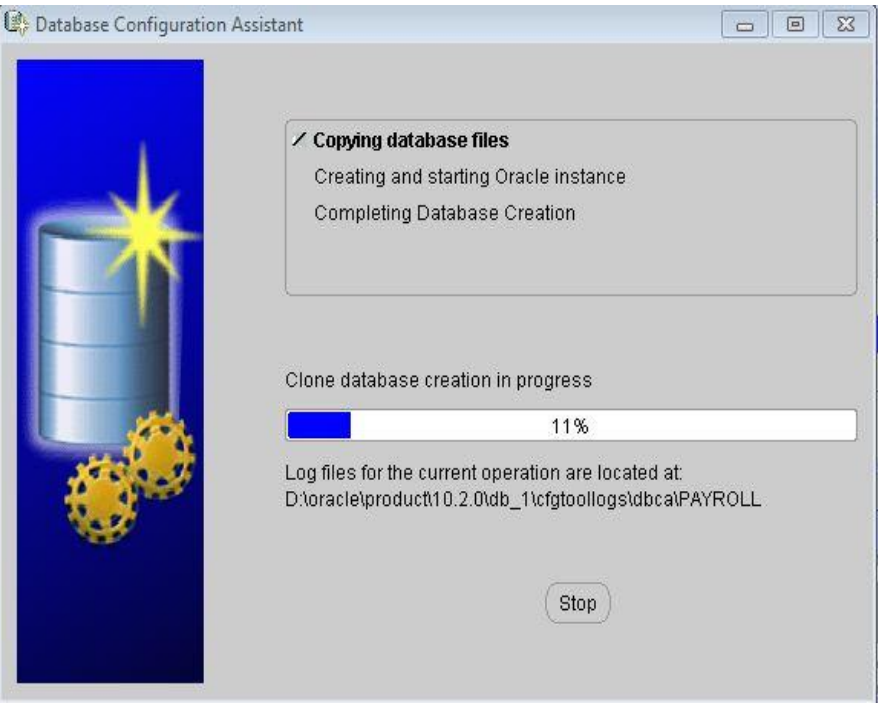

এটা ১০০% হলেই আরো একটা Window আসবে সেটা নিচের Window এর মতো হবে

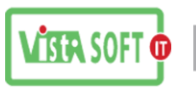

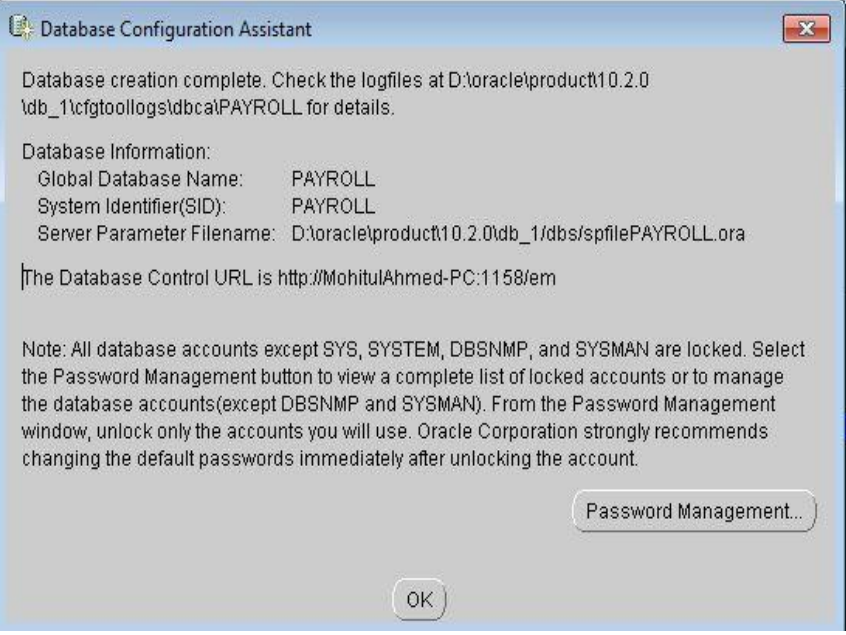

এখানে Ok Click করতে হবে এর পরে আরো একটা Window আসবে নিচের মতো

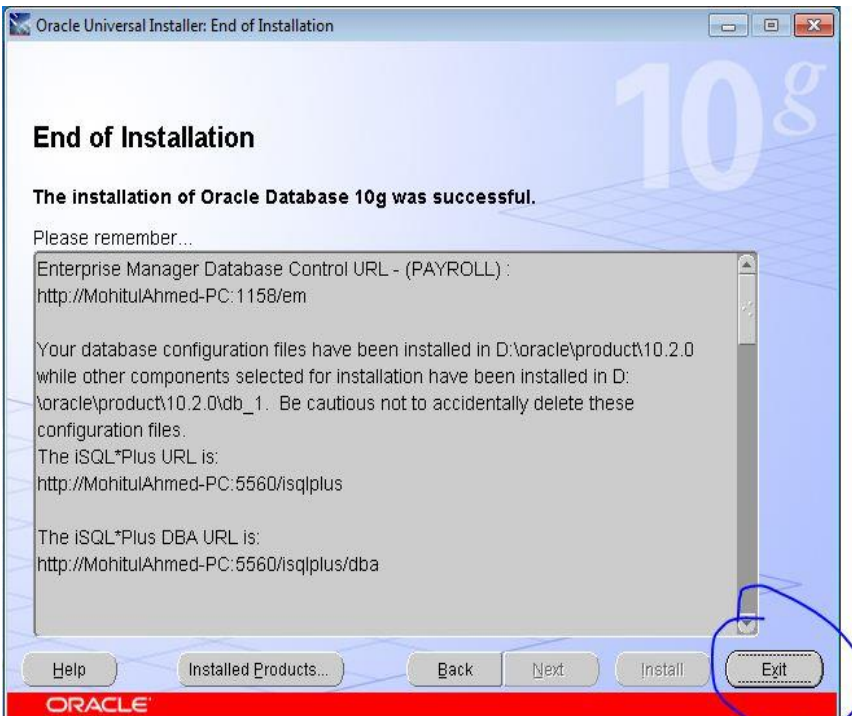

এই Window আসলেই বুঝতে হবে Oracle সঠিক ভাবে Install হয়েছে। এবার এখানে Exit Option Click করর্ে হর্ব । োহর্লই Oracle 10g Install সেষ হর্ব। এর পর্র connection Check করর্ে হর্ব ।

connection test করার জন্য প্রথমে Run option এ যেতে হবে তার পরে সেখানে লিখতে হবে sqlplus /nolog নিচের উইন্ডো এর মতো।

Vistasoft IT Bangladesh Ltd. House # 20 (4<sup>th</sup> floor), Road # 02, Block # A, Section # 02 (Rainkhola),  $\overline{6}$ Mirpur, Dhaka – 1216, Phone: 01552-344574, 01711-172053,

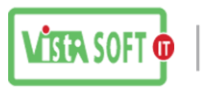

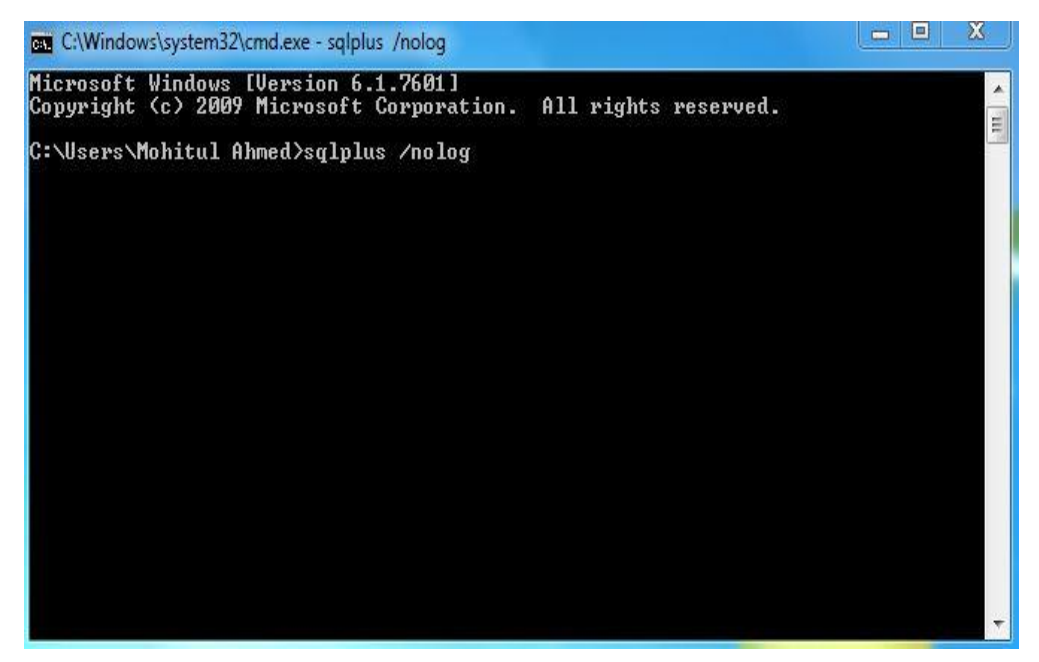

কপ কে িা Restart কের্ে হর্ব

এর সাথে আরো কিছু বিষয় খেয়াল রাখা দরকার Oracle Install দেয়ার সময় কিছু সমস্যা দেখা দিবে সেগুলা শঠিক ভাবে বুঝে সমাধান দিতে না পারলে Oracle Install দেয়া যাবেনা ।

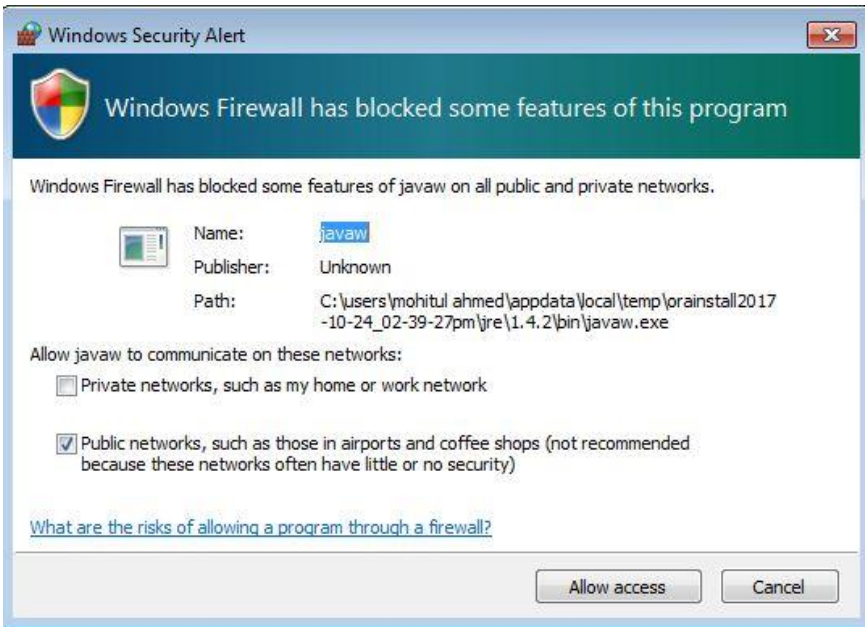

যদি কোন সময় উপরের Window আসে তাহলে Allow access করে দিতে হবে, কোন ভাবে Cancel বা Exit করা যাবেনা।

Vistasoft IT Bangladesh Ltd. House # 20 (4<sup>th</sup> floor), Road # 02, Block # A, Section # 02 (Rainkhola), Mirpur, Dhaka – 1216, Phone: 01552-344574, 01711-172053,

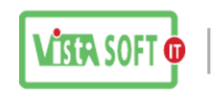

#### **2nd Step: Oracle forms Developer**

এবার সেখর্বা ককভার্ব Oracle Developer 6i forms Developer ককভার্ব Install করর্ে হয়

আগের মতোই সর্ব প্রথম Oracle Developer 6i এর সি ডি অথবা software কপি করে নিতে হবে এমোন ভাবে copy করতে হবে যেনো কোন Data Missing না হই।

এর পরে প্রথমে D Drive এ Dev\_6i নামে একটা Folder তৈরি করে নিতে হবে তার পরে

Install শুরু করতে হবে। setup File এ Administrative Run Click করলে নিচের Window এর মতো একটা Window আসবে সেখানে কিছু পরিবর্তন করতে হবে

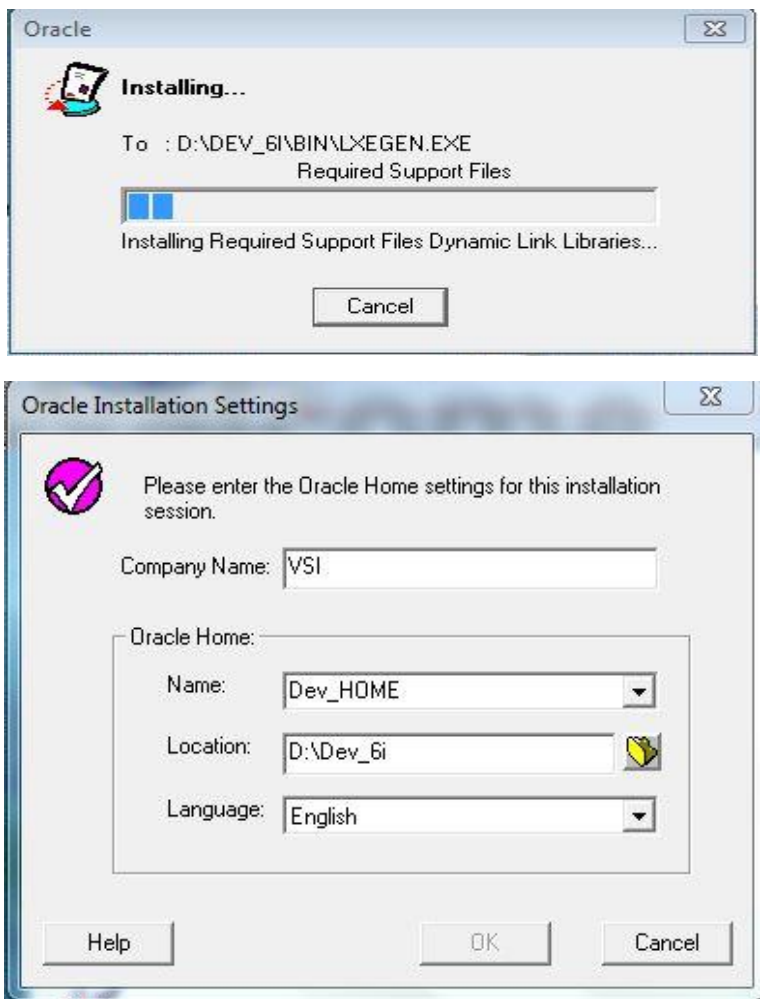

এখানে Company Name এ VSI দিতে হরে Name এ Dev Home দিতে হরে Location এ D:\Dev 6i আর Language এ কোন পরিবর্তন হরেনা । সব কিছু ঠিক মতো দেয়া হলে ok বাটানে Click করতে হবে ।এর পরে ছোট্ট একটা Window আসবে নিচের ন্যয়

Vistasoft IT Bangladesh Ltd. House # 20 (4<sup>th</sup> floor), Road # 02, Block # A, Section # 02 (Rainkhola),  $\overline{\hspace{1cm}}$  8 Mirpur, Dhaka – 1216, Phone: 01552-344574, 01711-172053,

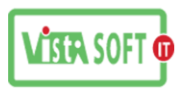

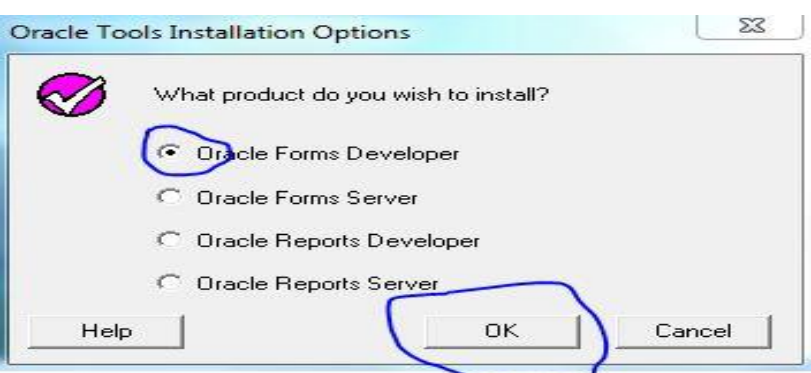

এখার্ি Oracle Forms Developer Select কর্র ok করর্ে হর্ব

োর্থ োর্থ আর্রা একিা Window আের্ব, Test Froms Server Installation Option আের্ব. . .

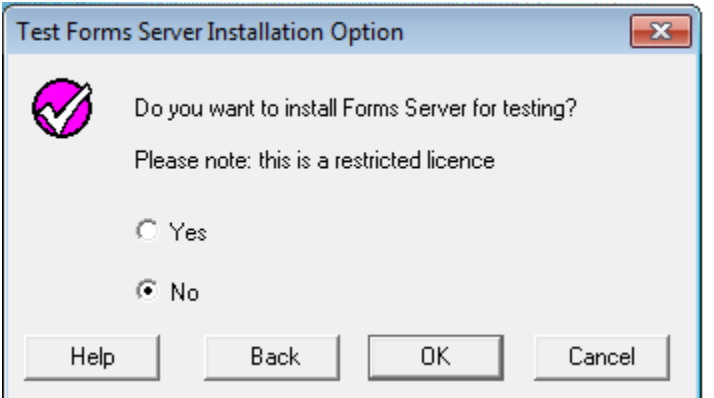

সেখানে আমরা no বাটন চেপে ok করে দেব...

োরপর আিরা System Support Files এর একিা window পাব. . .

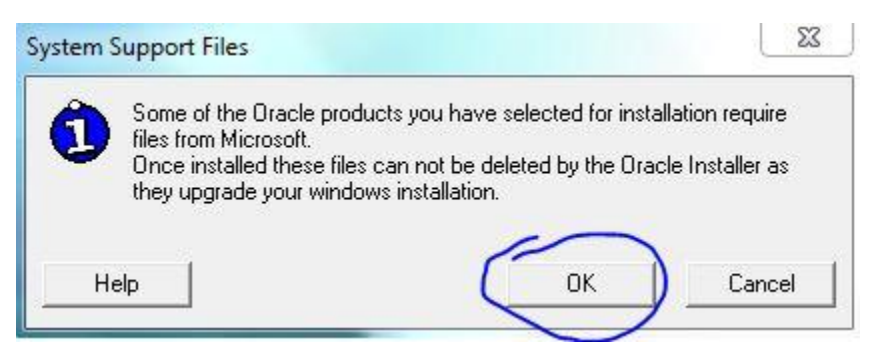

এখানে Ok করতে হবে এর পরেই Installation শুরু হয়ে যাবে ।নিচের ন্যয় যদি Window আসে তাহলে বুঝতে হর্ব

Installation শুরু হর্য় সির্ছ ।

Vistasoft IT Bangladesh Ltd. House # 20 (4<sup>th</sup> floor), Road # 02, Block # A, Section # 02 (Rainkhola), 9 Mirpur, Dhaka – 1216, Phone: 01552-344574, 01711-172053,

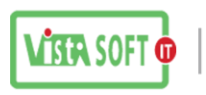

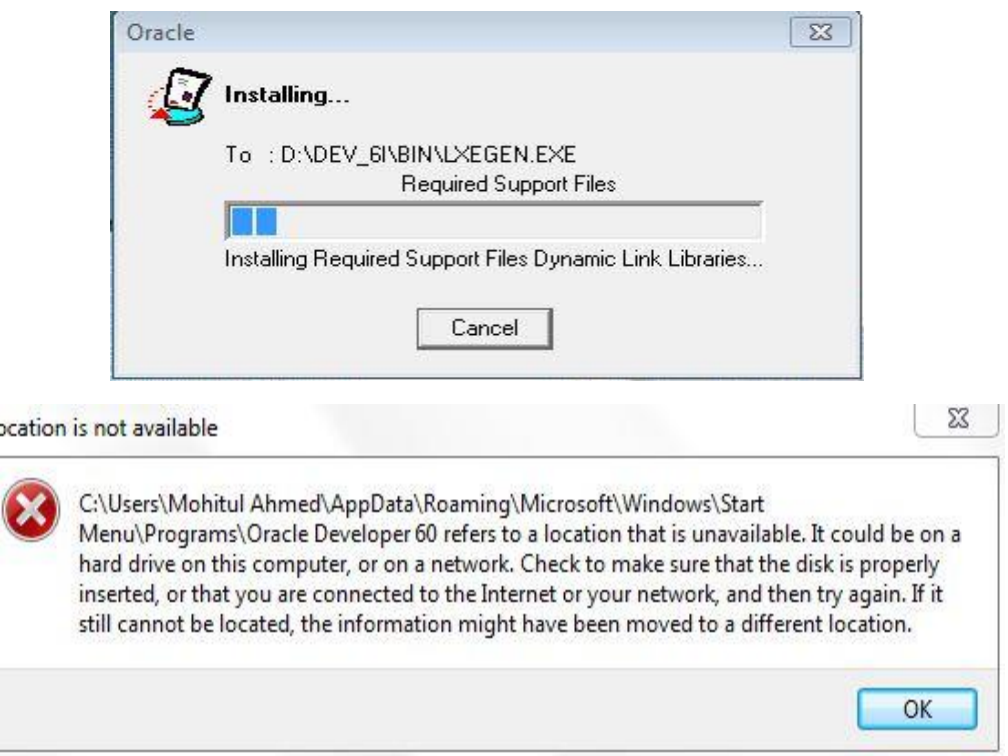

Installation হওয়ার সময় যদি উপরের মতো Window আসে তাহলে ভই পাওয়ার কিছু নাই ok Click করে চলে যেতে হবে এর পরে Installation সঠিক ভাবে হয়ে গেলে Installation successful massage আসলে বুঝর্ে হর্ব েঠিক ভার্ব Installation হর্য়ছ।

## **3rd Step: Oracle Reports Developer:**

I.

Oracle Forms Developer setup সেয়া হর্ল এবার আিরা Oracle Reports Developer setup কের্বা এটাও Oracle Forms Developer এর মতই একি ভাবে Installation করতে হই শুধু প্রথবে সিলেক্ট করে দিতে হই Oracle Reports Developer, নিচের Window এর মতো।

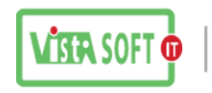

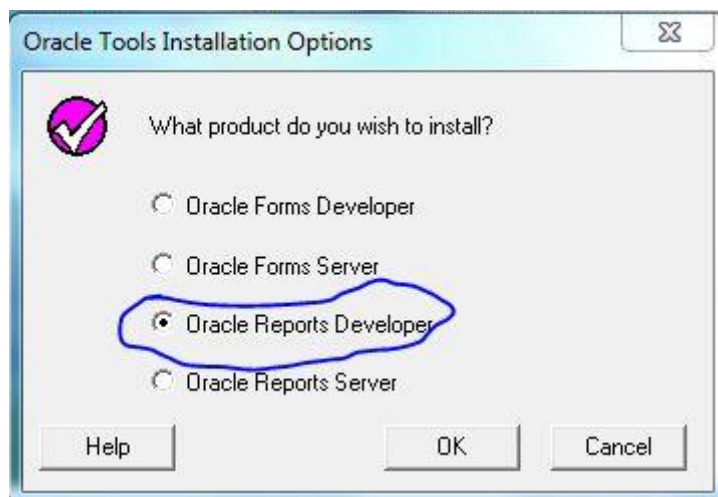

এর পরে Oracle Forms Developer setup এর মতো করে Installation শেষ হলে ।OK করে শেষ করতে হর্ব ।

# D ড্রাইর্ভ কির্য় Oracle>Network>Admin> tnsnames কির্য় কির্ের কিান্টা ককপ করর্ে হর্ব

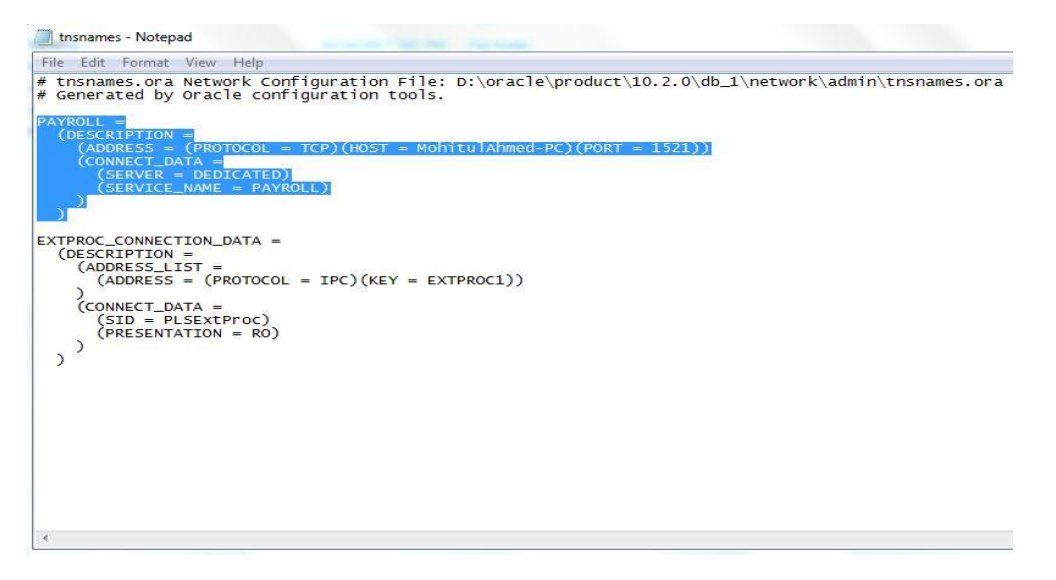

ককপ করা হর্ল এবার # D ড্রাইর্ভ কির্য় Dev\_6i>NET80>ADMIN>TNSNAMES কির্য় কির্ের িযয় কিান্ড িা সপস্ট কর্র কের্ে হর্ব

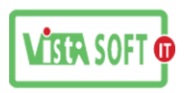

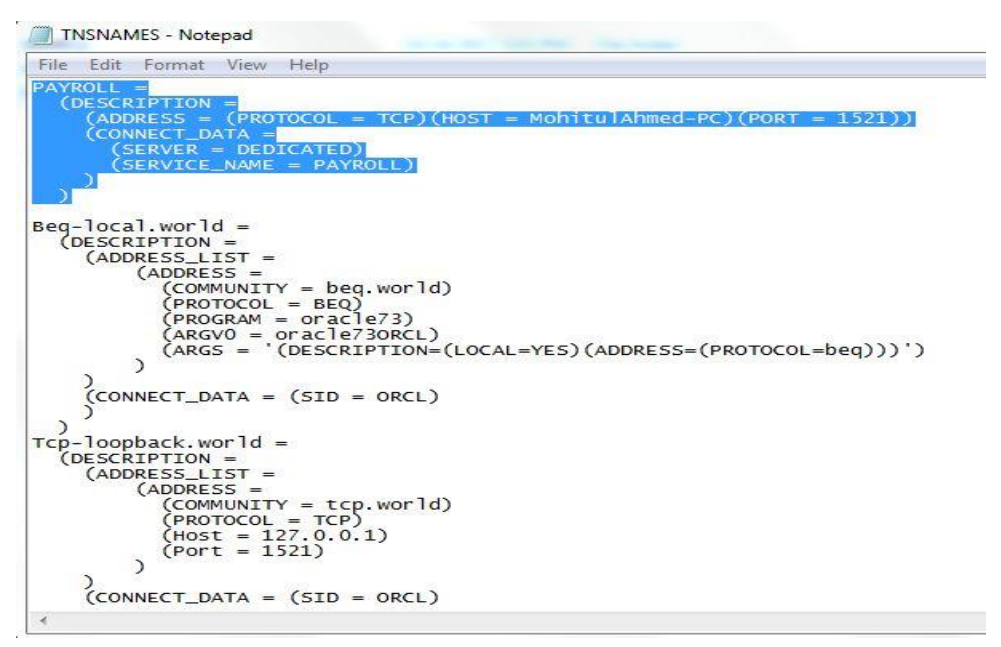

সেষ হর্ল একবার connection check কর্র কির্ে হর্ব…

connection test করার জন্য প্রথমে cmd mood এ যেতে হবে তার পরে সেখানে লিখতে হবে sqlplus /nolog নিচের উইন্ডো এর মতো ।

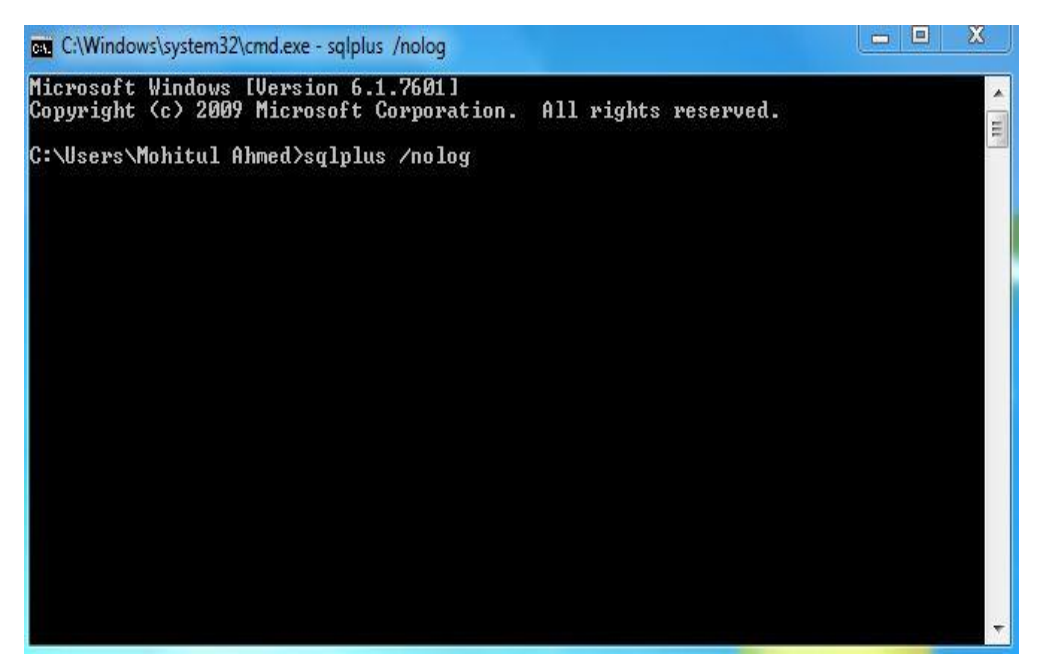

Vistasoft IT Bangladesh Ltd. House # 20 (4<sup>th</sup> floor), Road # 02, Block # A, Section # 02 (Rainkhola), 12 Mirpur, Dhaka – 1216, Phone: 01552-344574, 01711-172053,

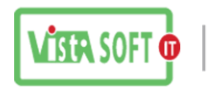

এর পরে আরো একটি কমান্ড আসবে সেখানে নিচের Window এর ন্যয় লিখতে হবে conn system/Admin007@PAYROLL এর পরে Enter প্রেছ করলে যদি connected লিখা আসে তাহলে বুঝতে হবে ঠিকমতো Install হয়েছে ।

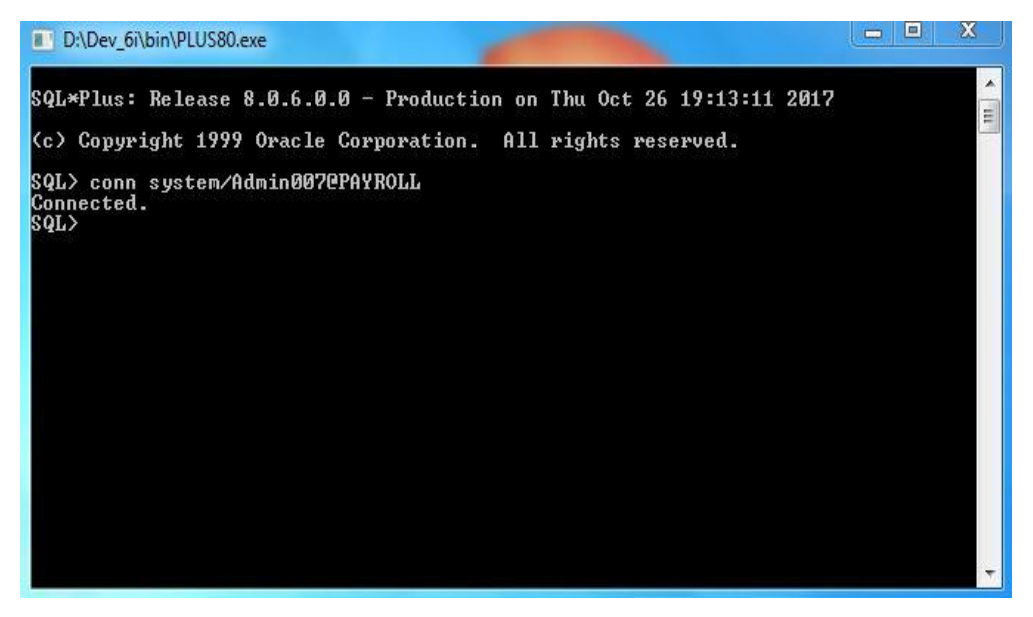

### **4th Step: Oracle Patch 18:**

Oracle Patch 18 Insatll দেয়ার পুর্বে আমাদের Oracle সার্ভিস Stop করে নিতে হবে এজন্য যা করতে হবে

Control panel>Administrative tools >service গিয়ে Oracle এর ৪টা সার্ভিস Stop করে দিতে হবে সার্ভিস চার টা হলো

- ১। OracleDBConsolePAYROLL
- ২। OracleOraDb10g\_home1iSQL\*Plus
- ৩। OracleOraDb10g\_home1TNSListener
- ৪। OracleServicePAYROLL

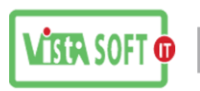

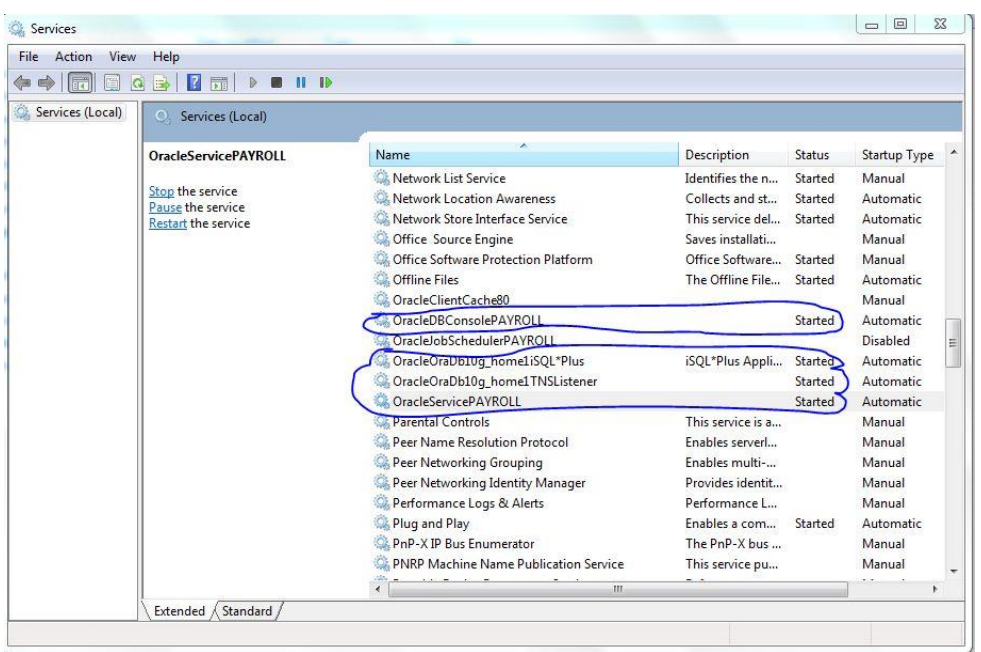

এই চারটা Service সাধারনত Started অবস্থাই থাকে।এগুলার উপরে mouse এর ডান বাটান Click করে Service Stop করতে হবে। Service Stop করা হলে সাথে সাথে অন্য কোন কাজ না করে Oracle Patch 18 সেিাপ কের্ে হর্ব

এবার আিরা Oracle Patch 18 Install করর্বা। এ জিয আিার্ের Oracle Patch 18 এর Setup File রাখর্ে হবে খেয়াল রাখতে হবে যেন কোন File Missing না থাকে।এখানে দেখা যাচ্ছে আমাদের Zip File টা Unzip হয়ে  $c$ :\temp\oracle\_forms\ Drive এ থাকছে। ঠিক নিচের Window এর মতো।

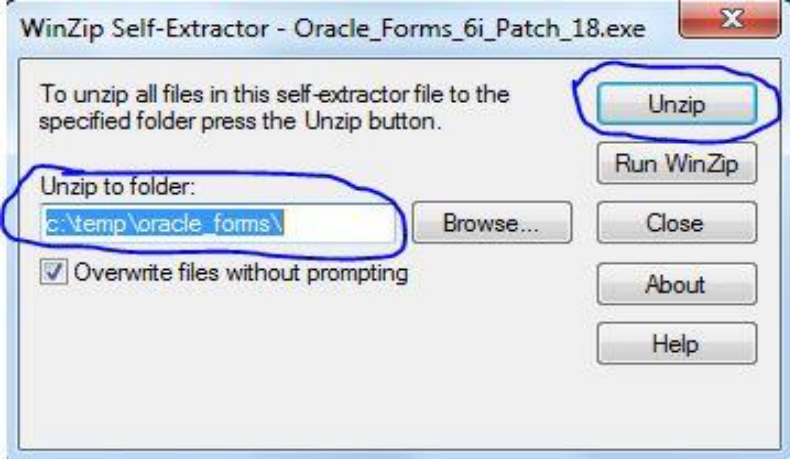

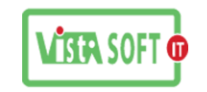

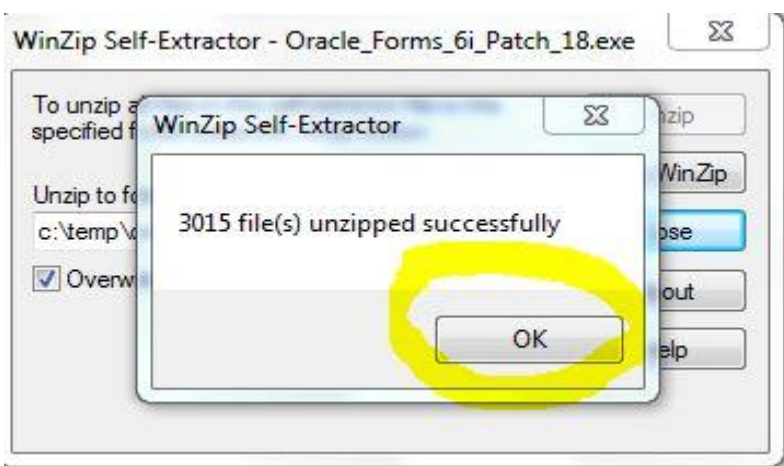

Unzip করা হলে C Drive এর যেখানে ফাইল টা Unzip হয়েছে সেখানে গিয়ে সেটাপ ফাইলে Administrative Run click করর্ে হর্ব ।

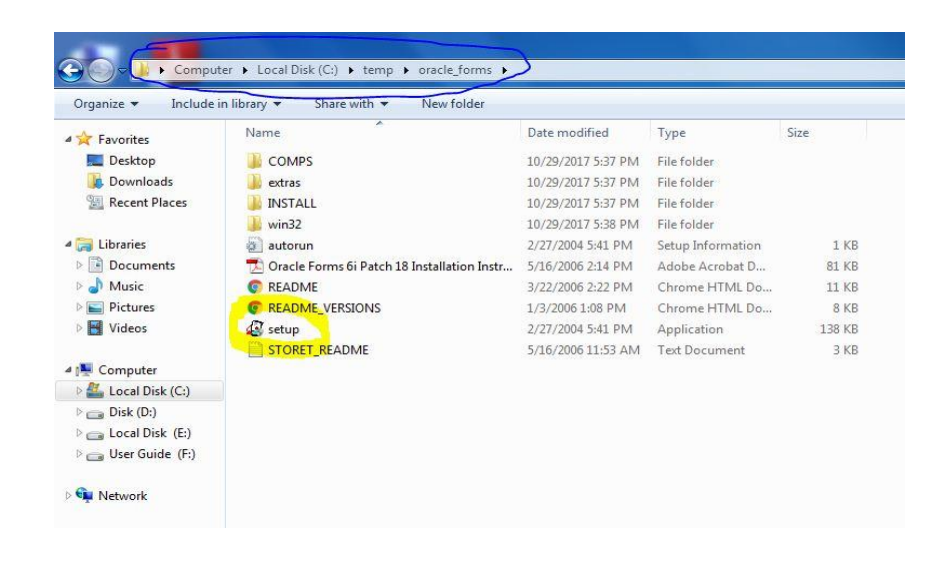

Setup File এ Administrative Run click সকারর্ল Install শুরু হর্ব েঠিক ভার্ব Install হর্ল ok কর্র Oracle Patch 18 Install সেষ করর্ে হর্ব । Install সেষ হর্লই PC restart কের্ে হর্ব Insatll হলে আবার connection check করতে হবে ঠিক আগের মতো করে।

সব কিছু ঠিক থাকলে Register Edit এ গিয়ে language standard "UTF8" করে দিতে হবে এজন্য যা করতে হবে সেিা কির্ে সেয়া হর্লা

Vistasoft IT Bangladesh Ltd. House # 20 (4<sup>th</sup> floor), Road # 02, Block # A, Section # 02 (Rainkhola),  $\overline{15}$ Mirpur, Dhaka – 1216, Phone: 01552-344574, 01711-172053, Email: vistasoftit@gmail.com, info.vistasoft@yahoo.com, info@vistasoftit.org, Web: www.vistasoftit.org

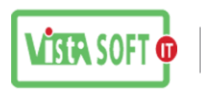

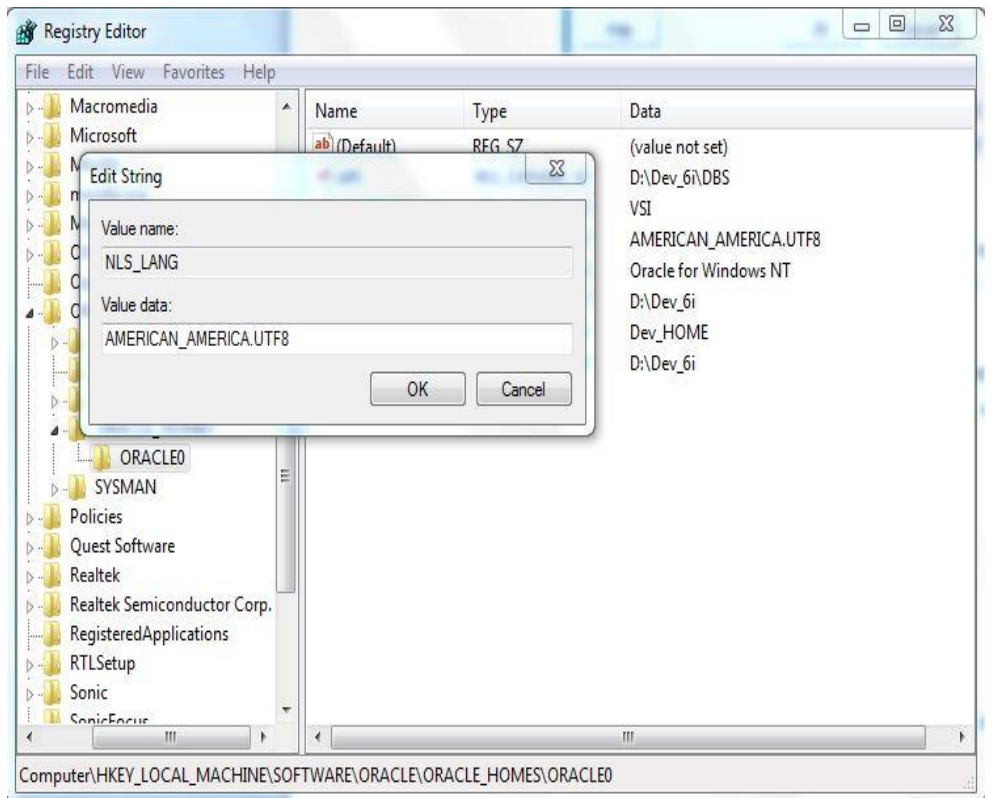

Start>কির্য় regedit কলর্খ Enter কের্ল একিা Window আের্ব সেখার্ি Edit>Find কিক কর্র NLS\_LANG লিখে Find Next কোরতে হবে।এখানে ফাইল টা আসলে তার উপরে ডান বাটান Click করে Modify Click করে AMERICAN AMERICA.UTF8 করতে হবে।

- Server জন্য ৫ টা File Modify করতে হয়।
- Client পিসি এর জন্য ৪ টা File Modify করতে হয়।

#### **5th Step: TOAD Version 8.5:**

এবার আিরা ককভার্ব TOAD Version 8.5 Install করর্ে হই সেিা সেখর্বা , TOAD Version 8.5 এর জিয প্রথমে যেটা করতে হবে সেটা হলো TOAD Version 8.5 এর Setup File ঠিক আছে কিনা সেটা ভালোভাবে দেখে নিতে হবে যদি না থাকে তাহলে সংগ্রহ করে নিতে হবে।ভালোভাবে দেখে নিতে হবে যেনো কোন ফাইল মিসিং না থাকে।

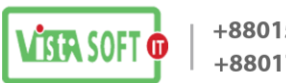

+8801552-344574 +8801711-172053

এবার Setup File এর উপরে Administrative Run Click করলেই নিচের ন্যয় একটা Window আসবে

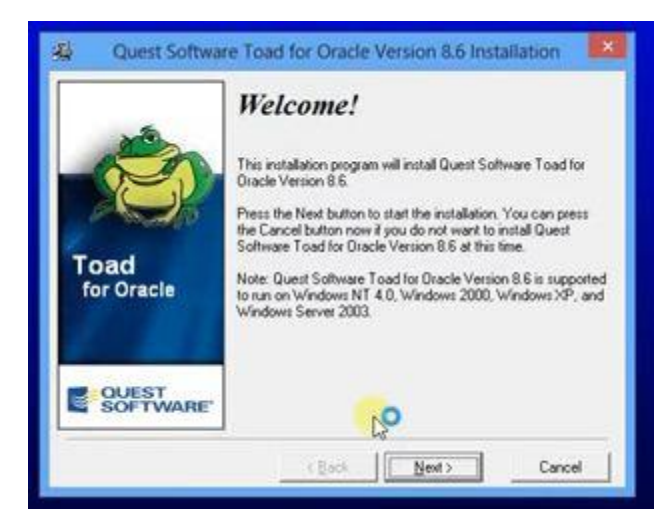

এখানে Next করলে আরো একটা Window আসবে

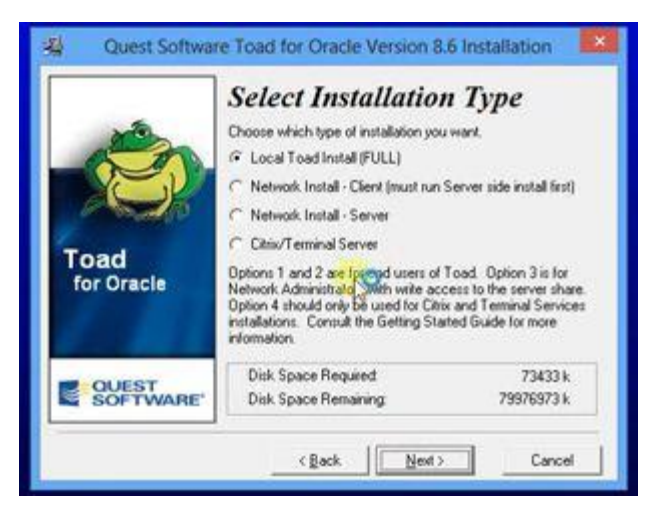

এই Window সে Installation Type কের্লক্ট কর্র কের্ে হর্ব Local Toad Install (FULL) এর পর্র Next করর্ে হর্ব

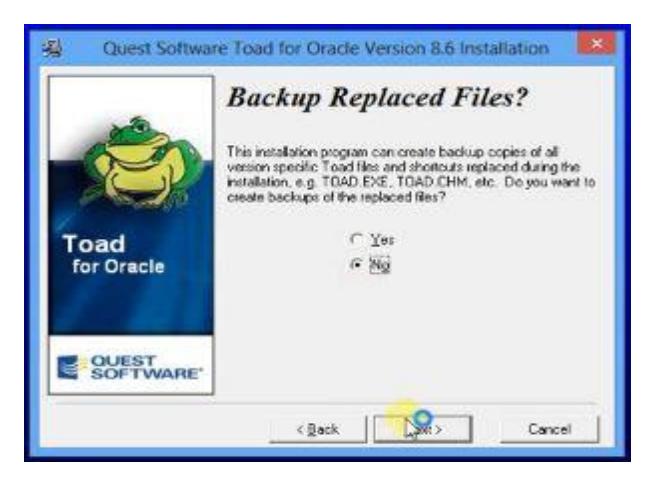

Vistasoft IT Bangladesh Ltd. House # 20 (4<sup>th</sup> floor), Road # 02, Block # A, Section # 02 (Rainkhola),  $\overline{17}$ Mirpur, Dhaka – 1216, Phone: 01552-344574, 01711-172053,

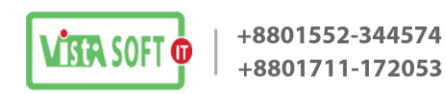

এবার উপরের Window আসলে সেখানে Backup Replaced Files করতে চাই কি না সেটা বলে দিতে হবে ।এখানে আমরা NO দিবো এবং Next করবো তার পরে আরো একটা Window আসবে নিচের ন্যয়

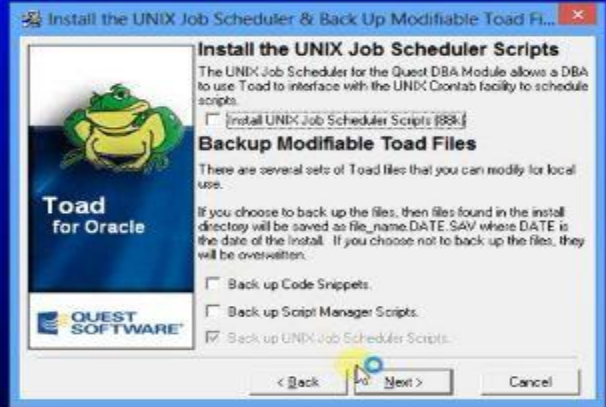

এখানে সব টিক গুলা তুলে দিতে হবে এবং Next করতে হবে , এবার যে Window আসবে সেটা নিচের মতো

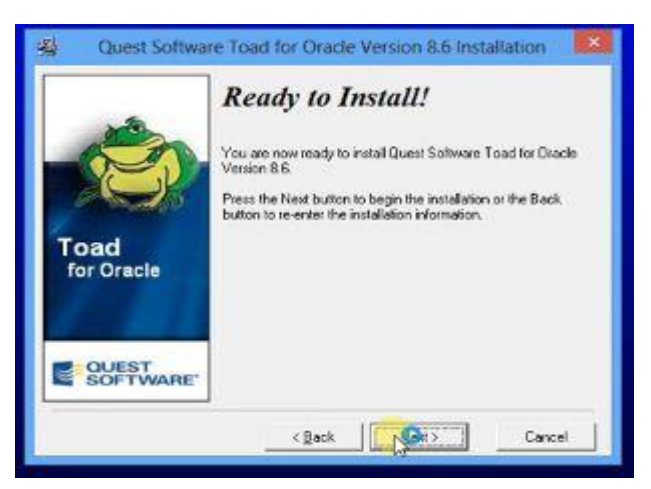

এখানে Next করলেই Install শুরু হয়ে যাবে এবং নিচের Window এর মতো আরো একটা Window আসবে

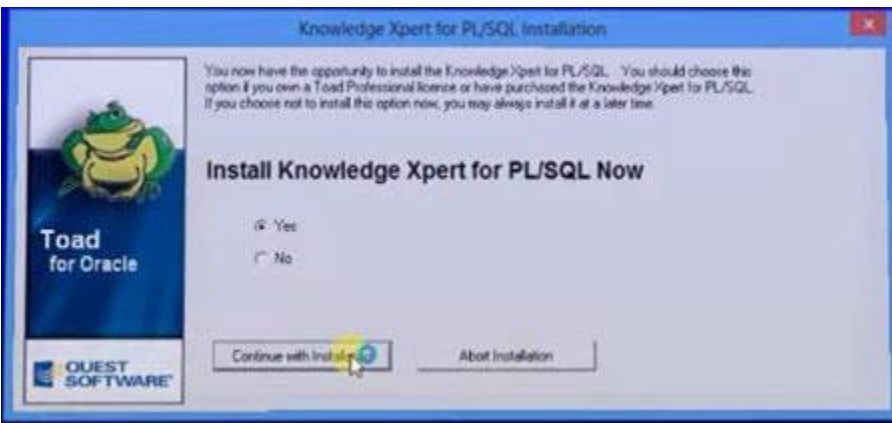

এখানে Yes করে Continue with install Click করতে হবে ।তার পরে যে Window আসবে সেটা নিচের ন্যয়

Vistasoft IT Bangladesh Ltd. House # 20 (4<sup>th</sup> floor), Road # 02, Block # A, Section # 02 (Rainkhola),  $\overline{18}$ Mirpur, Dhaka – 1216, Phone: 01552-344574, 01711-172053,

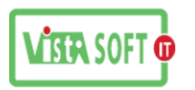

+8801552-344574 +8801711-172053

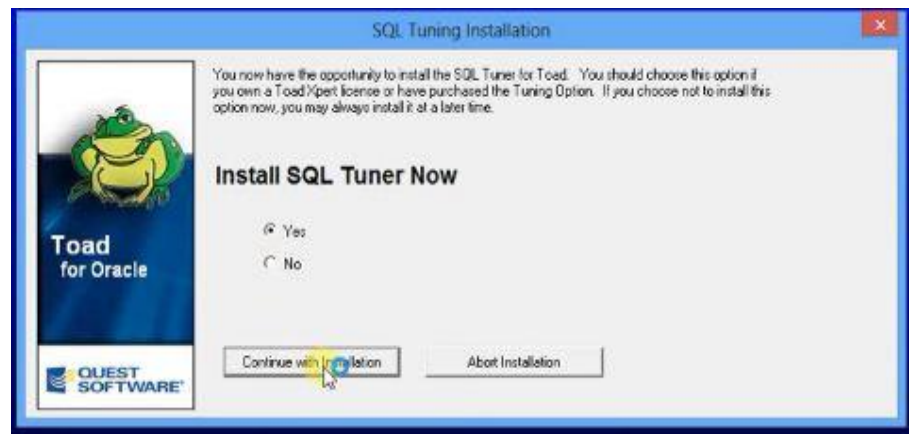

এখার্ি Yes কর্র Continue with install করর্ে হর্ব

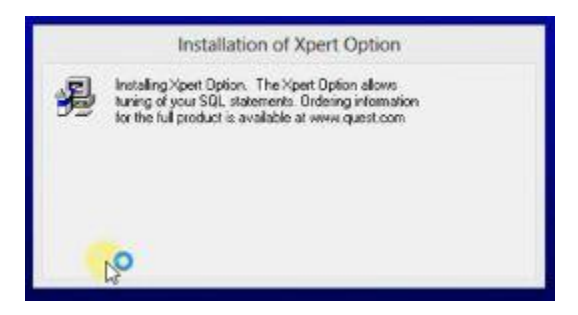

Installation of Xpert Option আসবে

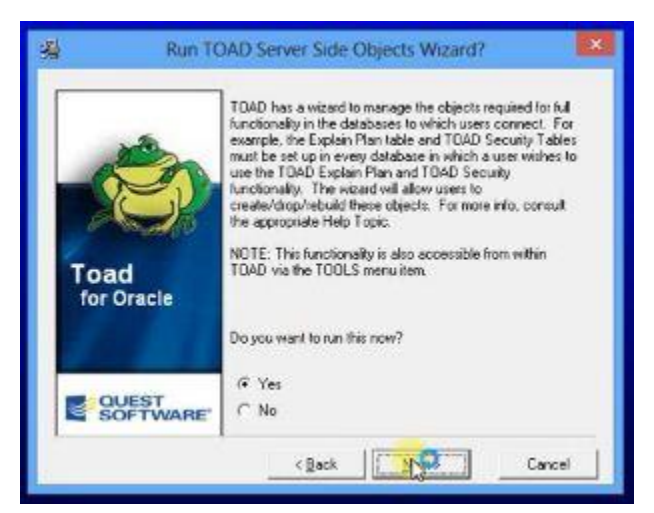

উপরের মতো Window আসলে সেখানে Yes করে Next করতে হবে । তার পরে আরো একটা Window আের্ব সেখার্ি Cancel করর্ে হর্ব

Vistasoft IT Bangladesh Ltd. House # 20 (4<sup>th</sup> floor), Road # 02, Block # A, Section # 02 (Rainkhola),  $\overline{19}$ Mirpur, Dhaka – 1216, Phone: 01552-344574, 01711-172053,

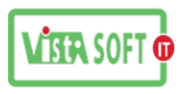

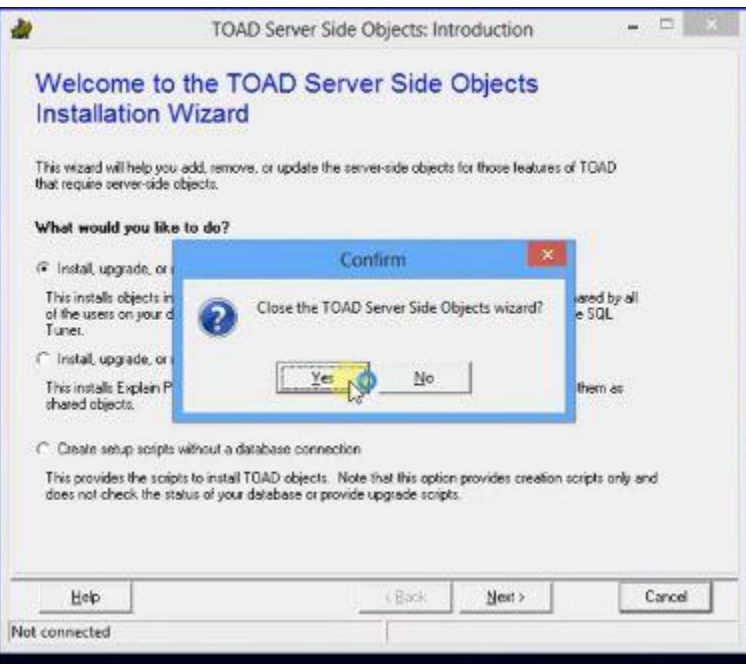

Cancel করা হলে Installation complete window আসরে সেখানে Start Toad for oracle Select করে দিতে হবে ঠিক নিচের Window এর মতো

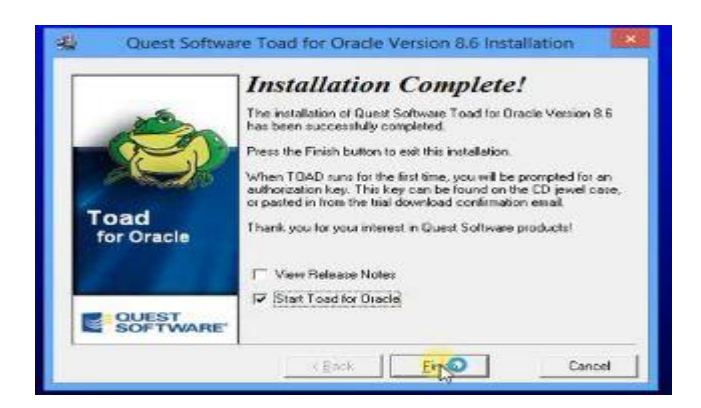

এর পরে System Restart চাইবে, ইচ্ছে করলে Restart দেয়া যাই আবার সেটা পরেও দিয়ে কাজ করা যাই। Restart িা কের্ল কির্ের িযয় Window আের্ব সেখার্ি **product key** and **massage** কের্ে হব

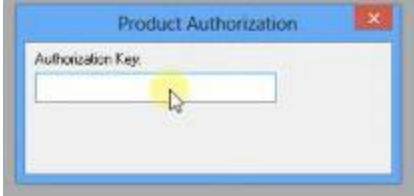

এবার পর্যায় ক্রমে ৩ টা Window আসবে সেখানে চিচের দেখানো কাজের ন্যয় কাজ করতে হবে

Vistasoft IT Bangladesh Ltd. House # 20 (4<sup>th</sup> floor), Road # 02, Block # A, Section # 02 (Rainkhola), 20 Mirpur, Dhaka – 1216, Phone: 01552-344574, 01711-172053,

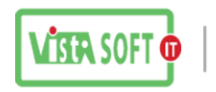

+8801552-344574 +8801711-172053

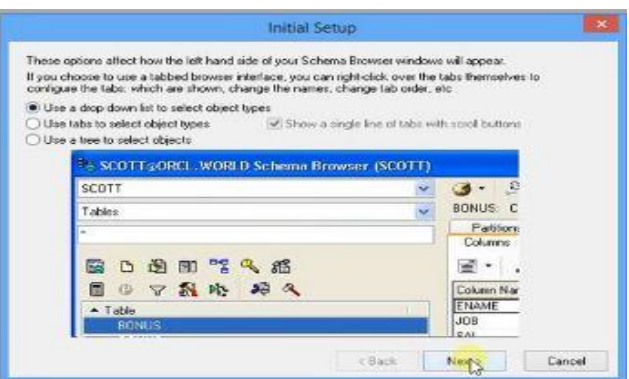

এর পরে দ্বিতীয় Window আসবে সেটা চিচের Window এর মতো দেখতে হবে এখানে NEXT করতে হবে

![](_page_20_Picture_139.jpeg)

তৃতীয় Window টা হবে নিচের Window এর মতো এখানে Finish করতে হবে

![](_page_20_Picture_6.jpeg)

Finish করার সাথে সাথে TOAD Database Login window আসরে সেখানে Database, User, Password দিয়ে Login করতে হবে ঠিক নিচের Window এর ন্যয়

Vistasoft IT Bangladesh Ltd. House # 20 (4<sup>th</sup> floor), Road # 02, Block # A, Section # 02 (Rainkhola), 21 Mirpur, Dhaka – 1216, Phone: 01552-344574, 01711-172053,

![](_page_21_Picture_0.jpeg)

![](_page_21_Picture_71.jpeg)

আমরা সাধারণত Database= PAYROLL, User=system, Password=Admin007 দিয়ে থাকি।এখানে Database= PAYROLL, User=system, Password=Admin007 দেয়া হলে একটা window আসবে সেটা নিচের মতো হবে

![](_page_21_Picture_72.jpeg)

Output |<br>| 8: 1 | SYSTEM@PAYROL | SIIII | Modified | | Statement parsed, returning 0 columns. <sup>SOL</sup> SQL Editor

![](_page_22_Picture_0.jpeg)

এখানে Table create, Data space resize করতে হয় Database এর ডাটা size অনুযায়ী সেই সাথে payroll **নামে** একটা user তৈরি করা হয় । এজন্য কিছু কমান্ড ব্যবহার লিখতে হয় সেগুলা নিচে দেয়া হলো ।

alter database datafile 'D:\ORACLE\PRODUCT\10.2.0\ORADATA\PAYROLL\SYSTEM01.DBF' resize 600M alter tablespace SYSTEM add datafile 'D:\ORACLE\PRODUCT\10.2.0\ORADATA\PAYROLL\SYSTEM02.DBF' size 200M alter database datafile 'D:\ORACLE\PRODUCT\10.2.0\ORADATA\PAYROLL\USERS01.DBF' resize 200M alter tablespace USERS add datafile 'D:\ORACLE\PRODUCT\10.2.0\ORADATA\PAYROLL\USERS02.DBF' size 150M alter database tempfile 'D:\ORACLE\PRODUCT\10.2.0\ORADATA\PAYROLL\TEMP01.DBF' resize 950M create tablespace INDX datafile 'D:\ORACLE\PRODUCT\10.2.0\ORADATA\PAYROLL\INDX01.DBF' size 100M create tablespace USRPICTURE datafile 'D:\ORACLE\PRODUCT\10.2.0\ORADATA\PAYROLL\USRPICTURE01.DBF' size 100M

create user payroll identified by payroll

grant dba to payroll

কমান্ড লিখা হলে Shift+F9 kev চাপতে হয়

এর পর্র

Cmd এ গিয়ে নিচের কমান্ডের মাধ্যমে Database তৈরি করতে হয়

imp payroll/payroll@payroll file=D:\DataBackup\26022017092213.dmp full=y

#### **6th Step: Fonts installation & "PAYROLL" Shortcut Key creation**

সব শেষে আমরা আমাদের PAYROLL সফটওয়্যার এর Shortcut Key বানাব...

তার আগে আমাদের সফটওয়্যার চালনার জন্য আমাদের নির্দিষ্ট কিছু select করা Font আছে সেগুলু windows এর Font Option এ install করর্ে হর্ব. . .

শুরুর্ে আিরা Desktop এ Right Click কর্র New > Shortcut এ কিক করব, then আিরা Browse এ click কর্র #D Drive সথর্ক PAYROLL>>Form>>WELCOME\_SCREEN কের্লক্ট কর্র next এ click কর্র PAYROLL নামে একটি Shortcut Key বানাব।

তারপর আমরা Start Menu থেকে Oracle Forms 6i এর Runtime এর Properties থেকে Target path টুকু Copy করে নিব, তারপর এই copy করা path টুকু আমরা সেই বানানো "PAYROLL" Shortcut key এর Properties এর Target path এর শুরুর্ে কির্য় Paste করব, then আিরা PAYROLL/PAYROLL@PAYROLL অংশটক Target Box এর শেষে লিখে Apply করে ok করব। উদাহরন স্বরূপ shortcut key এর target path টি হতে পারেঃ D:\Dev 6i\BIN\ifrun60.EXE D:\PAYROLL\FORM\WELCOME SCREEN.fmx PAYROLL/PAYROLL@PAYROLL

![](_page_23_Picture_0.jpeg)

**Note:** উর্েখয, Installation সেষ হর্য় সির্ল 64-bit OS এর সষর্ে Oracle Reporting এে জনয #D drive >>Dev\_6i>>BIN ফোল্ডারে NN60.DLL ও NNB60.DDL নামে দুইটি ফাইল replace করে দিতে হবে...

**Folder Structure:** Software installation এে পে Server PC এর folder structure ননম্নরূপ হওয়া উচিত।

![](_page_23_Figure_4.jpeg)

Software installation এর পর Client PC এর folder structure নিম্নরূপ হওয়া উচিত।

![](_page_23_Figure_6.jpeg)

Installation শেষে Contact details for support নামে JPEG File টি desktop এ রেখে দিতে হরে। এবং D drive এ PAYROLL Folder এ VSI Software User Guide এর একঠি Copy সরর্খ কের্ে হর্ব।

Vistasoft IT Bangladesh Ltd. House # 20 (4<sup>th</sup> floor), Road # 02, Block # A, Section # 02 (Rainkhola), 24 Mirpur, Dhaka – 1216, Phone: 01552-344574, 01711-172053, Email: vistasoftit@gmail.com, info.vistasoft@yahoo.com, info@vistasoftit.org, Web: www.vistasoftit.org

![](_page_24_Picture_0.jpeg)

## ❖ **Server and client Installation এর নিছুনিয়ম**

- $\downarrow$  সার্ভার Installation এর সময় Oracle 10g Database, Oracle forms Developer, Oracle **Reports Developer, Oracle Patch 18, TOAD Version 8.5** এগুলা েব Install কের্ে হয়।
- $\frac{4}{3}$  ক্লায়েন্ট Installation এর সময় শুধু Oracle forms Developer, Oracle Reports **Developer, Oracle Patch 18** Install করর্ে হয়।
- $\,$  সার্ভারে **Oracle Patch 18** Install করার পূর্বে সার্ভিস stop করতে হয়। সার্ভিস stop করে অন্য সকাি কাজ িা কর্র **Oracle Patch 18** Install করর্ে হয় এবং Install সেষ হর্ল োর্থ োর্থ কপকে Restart কের্ে হয়।
- $\,$  সার্ভার পিসি Restart হলে তার পরে Register Edit এর কাজ করতে হয়।
- $\pm$  ক্লায়েন্ট Installation এর সময় **Oracle Patch 18** Install এর পূর্বে সার্ভিস stop এবং পিসি Restart করর্ে হয় িা । শুধু**Oracle Patch 18** Install এর পর্র Register Edit এর কাজ করর্ে হয়
- $\,\perp$  সার্ভার এবং ক্লায়েন্ট উভয় Installation করার সময় সার্ভার থেকে স্ট্রিং copy করে **Developer** এ paste করর্ে হয়।
- $\ddag$  Connection check করার সময় "error ora 12203 tns unable to connect to destination" massage আসলে Windows Firewall Off কিনা তা চেক করে নিতে হবে।
- $\frac{1}{2}$  64-bit OS এর ক্ষেত্রে Oracle Reporting এর জন্য #D drive >>Dev\_6i>>BIN ফোল্ডারে NN60.DLL ও NNB60.DDL নামে দুইটি ফাইল replace করতে হয়।